## **Import Users**

Last Modified on 09/30/2015 12:44 pm EDT

There are two parts to importing users. First, prepare the import file. Second, import the file.

## **Prepare Import File**

- 1. If any custom user templates, phone templates, access profiles are being used on this particular install, then enter the names in the appropriate columns on the Lists tab. This will allow the person entering the data to select these items as an option.
- 2. Have the customer fill out the import file (<u>Wave50Import.xls</u>). Instructions are on the first tab. The file is compatible with Excel 97 and later.
- 3. Required fields are highlight on the DataEntry tab. At minimum, those fields need to be entered.
- 4. If IP phones are going to be entered without a MAC address (supported on Edge IP 9800 series and Spectralink IP phones), then make sure to check Log In to Device for each user.
- 5. Have the customer save the file and send it to the installer.
- 6. Open the import file and click on the DataEntry tab. Choose File>Save As and choose CSV file as the type (not, MS-DOS or Macintosh CSV, just CSV).

 File name:
 Import.csv

 Save as type:
 CSV (Comma delimited) (\*.csv)

- 7. Choose a file location and name that are appropriate and click Save to save.
- 8. A warning will appear about the file type not supporting multiple sheets. Click OK.

| Microsoft | Excel                                                                                                    |
|-----------|----------------------------------------------------------------------------------------------------|
|           | The selected file type does not support workbooks that contain multiple sheets.<br>• To save only the active sheet, dick OK.<br>• To save all sheets, save them individually using a different file name for each, or choose a file type that supports multiple sheets. |
|           | OK Cancel                                                                                                    |

9. Another dialog will appear. It will warn that some features are not compatible with this file type. Click Yes.

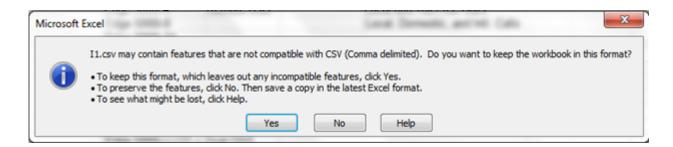

10. Copy the file to a known location on the Wave. One way to do this is to copy the drive to a USB drive and then insert the USB drive in the USB1 port on the Wave.

## **Import The File.**

- 1. Login to Global Administrator (see Login to Wave IP Global Administrator).
- 2. Select User/Group Management.

entical Wave IP Knowledge Base

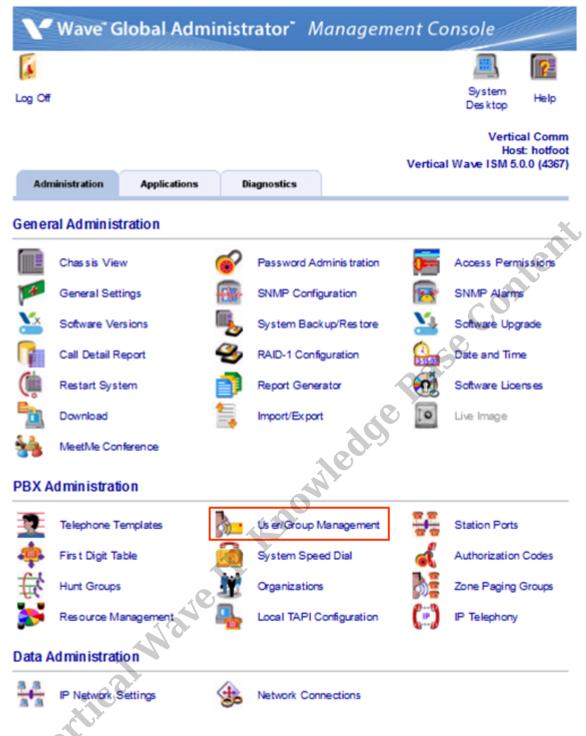

3. An RDP dialog will appear on the screen. Click Connect.

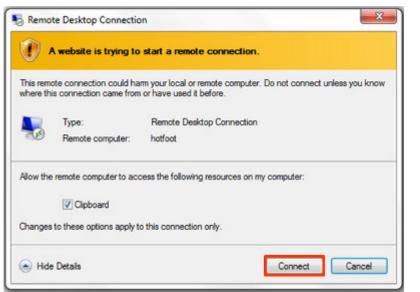

**Note:** If this box does not appear, there may be a problem with Internet Explorer options. Press the Back button on the browser. Change the settings in the browser (see <u>IE Security Options</u>). Try the applet again.

4. The login box for User Administration will appear. Use the same credentials you used wiled.ge to login to GlobalAdministrator.

| Vertical Wave | : Global Administrator Log On                    |  |
|---------------|--------------------------------------------------|--|
| User name:    | globaladministrator                              |  |
| Password:     | -                                                |  |
| Station JD:   | 0                                                |  |
|               | Press *00 on your phone to hear your station ID. |  |
|               | OK. Cancel Holp                                  |  |

5. From the menu bar, select File and then choose Import and Export.

| 🐞 Us | sers - V      | ertica | l Wave        | e Global      | Ac |
|------|---------------|--------|---------------|---------------|----|
| Eile | <u>E</u> dit  | View   | <u>T</u> ools | <u>U</u> sers | Н  |
| N    | le <u>w</u>   |        |               |               | Þ  |
| 2    | )pen          |        |               | Ctrl+C        | )  |
| Ī    | mport ar      | nd Exp | ort           |               |    |
| P    | rint Sety     |        |               |               |    |
| 🍓 е  | rint          |        |               | Ctrl+F        | >  |
| E    | . <u>×</u> it |        |               |               |    |

6. Select Import Users from the dialog and then click Next.

| Import and Export Wizard                                                                                                    |                |                |        | •     |
|----------------------------------------------------------------------------------------------------|----------------|----------------|--------|-------|
| Select an import or export action:<br>Export Call Log<br>Export System Prompt Text<br>Import Users                                                     | •              |                |        |       |
| Description<br>Import users from a file or<br>comma-separated values or Active<br>Directory.                                                           |                |                |        | Thent |
| Help                                                                                                    | < <u>B</u> ack | <u>N</u> ext > | Cancel | nte.  |
| Click OK to confirm importin<br>Select Import Source<br>Import users from:<br>© <u>CSV (comma delimited) file</u><br>First record contains field names | ng from CSV.   | 208            | Base   |       |

8. From the browse window, navigate to the location where the import file was copied on the Wave.

| 🚯 Open                                                                                                    | Y                         |                                                                                                    |           | 3                               | ×  |
|----------------------------------------------------------------------------------------------------|---------------------------|----------------------------------------------------------------------------------------------------|-----------|---------------------------------|----|
| G GlobalAdi                                                                                                   | ministrator - Documents - | - 🔛                                                                                                    | Search    |                                 |    |
| 🕥 Organize 👻 🔠 Views                                                                                          | • New Folder              |                                                                                                    |           | 0                               | )  |
| Favorite Links  Favorite Links  Desktop  Wave  Documents  Pictures  Music  Recently Changed  Searches  Public | Name A                    | Date modified         •           3/27/2015 3:43 PM         3/27/2015 3:43 PM           3/27/2015 3:43 PM         3/27/2015 3:43 PM           3/27/2015 3:57 PM         3/27/2015 3:57 PM |           | ▼ Size   ▼ T                    | aç |
| Folders                                                                                                    | <b>.</b><br>€ ]           | <u>,</u>                                                                                                    | CSV (Comm | a definited) (".csv 💌<br>Cancel | •  |

9. Click Open to choose the CSV file.

7.

ΟK

Cancel

Help

10. A dialog will appear showing the data to be imported. Review the data (this dialog is editable so corrections can be made here.)

| it and Revie   | ew Users          |              |                 |         |                      |                           |                       |                    |
|----------------|-------------------|--------------|-----------------|---------|----------------------|---------------------------|-----------------------|--------------------|
| lick on a cell | to edit the data. | When all the | data has bee    | n revie | wed and edited, clic | sk the 'Import' button to | create the users in \ | √ave.              |
|                |                   | 1            |                 |         |                      |                           |                       |                    |
| First Name     | Last Name         | Extension    | Slot            | Port    | MAC Address          | Telephone Type            | Log In to Device      | <u>A</u> dd        |
| lohn           | Smith             | 115          | 3 4             | 4       |                      |                           |                       | <u>R</u> emove     |
|                |                   |              |                 |         |                      |                           |                       | <u></u> cinore     |
|                |                   |              |                 |         |                      |                           |                       | Export             |
|                |                   |              |                 |         |                      |                           |                       | <u>) N</u> ew User |
|                |                   |              |                 |         |                      |                           |                       |                    |
|                |                   |              |                 |         |                      |                           | onten                 |                    |
|                |                   |              |                 |         |                      |                           |                       |                    |
|                |                   |              |                 |         |                      |                           |                       |                    |
|                |                   |              |                 |         |                      |                           |                       |                    |
|                |                   |              |                 |         |                      |                           |                       |                    |
|                |                   |              |                 |         |                      | Se                        |                       |                    |
|                |                   |              |                 |         |                      | 22                        |                       |                    |
| (              |                   |              |                 |         |                      | 8                         | F                     |                    |
| Ignore W       | arnings           | Upda         | ate existing us | ers     | 6                    | Import                    | Cancel                | Help               |
| -              |                   |              |                 |         |                      |                           |                       | nep                |
|                | Telephone         | Гуре         |                 |         |                      |                           |                       |                    |
|                |                   |              |                 |         |                      |                           |                       |                    |

11. Click Import when ready to Import the users. A progress bar will appear.

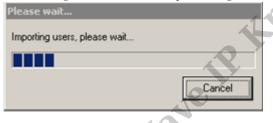

12. A results dialog will show the how many users successfully imported. Press OK to fix any problems.

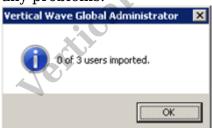

13. If any records failed. The import dialog will return with any problem fields highlighted in Red. Fix the problems (the fields can be directly edited in this dialog) and click Import to try again.

| First Name      | Last Name | Extension   | Slot | Port | MAC Address | Telephone Type         | Log In to Di | Add            |
|-----------------|-----------|-------------|------|------|-------------|------------------------|--------------|----------------|
| Test            | 9820      | 123         |      |      |             | Edge 9820              |              | 0              |
| Test            | 9830      | 124         |      |      |             | Edge 9830              |              | <u>R</u> emove |
| Test            | 9830LSS   | 125         |      |      |             | Edge 9830 + Single LSS | N            | Export         |
|                 |           |             |      |      |             |                        |              |                |
|                 |           |             |      |      |             |                        |              | New User       |
|                 |           |             |      |      |             |                        |              |                |
|                 |           |             |      |      |             |                        |              |                |
|                 |           |             |      |      |             |                        |              |                |
|                 |           |             |      |      |             |                        |              |                |
|                 |           |             |      |      |             |                        |              |                |
|                 |           |             |      |      |             |                        |              |                |
|                 |           |             |      |      |             |                        |              |                |
|                 |           |             |      |      |             |                        |              |                |
|                 |           |             |      |      |             |                        |              |                |
| -               |           |             |      |      |             |                        |              |                |
| <<br>✓ Ignore W |           | ]<br>F Upda |      |      |             | Import                 | ▶<br>Cancel  | Help           |

14. After a successful import of all users, clicking the OK button will end the import 60 process.

The Import process can also be used to update existing users with new settings such as a bulk change of phone types. Click on the Update Existing Users checkbox to update . th , nange, .ted")] Mayour Manager existing users with new information. Most of the time, it is not necessary to use an Import file to do this. Most user settings can be changed using the User Template feature.

## **RELATED ARTICLES** [template("related")]